## **Reporting and Queries in OneUSG Connect**

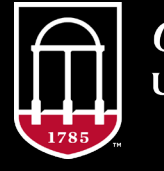

**OneSource JNIVERSITY OF GEORGIA** 

website: onesource.uga.edu email: oneusgsupport@uga.edu support desk: 706-542-0202

#### **Today's Agenda**

Welcome **Start** 

#### Agenda

 $\bigcirc$ 

#### Expectations

#### Evaluations

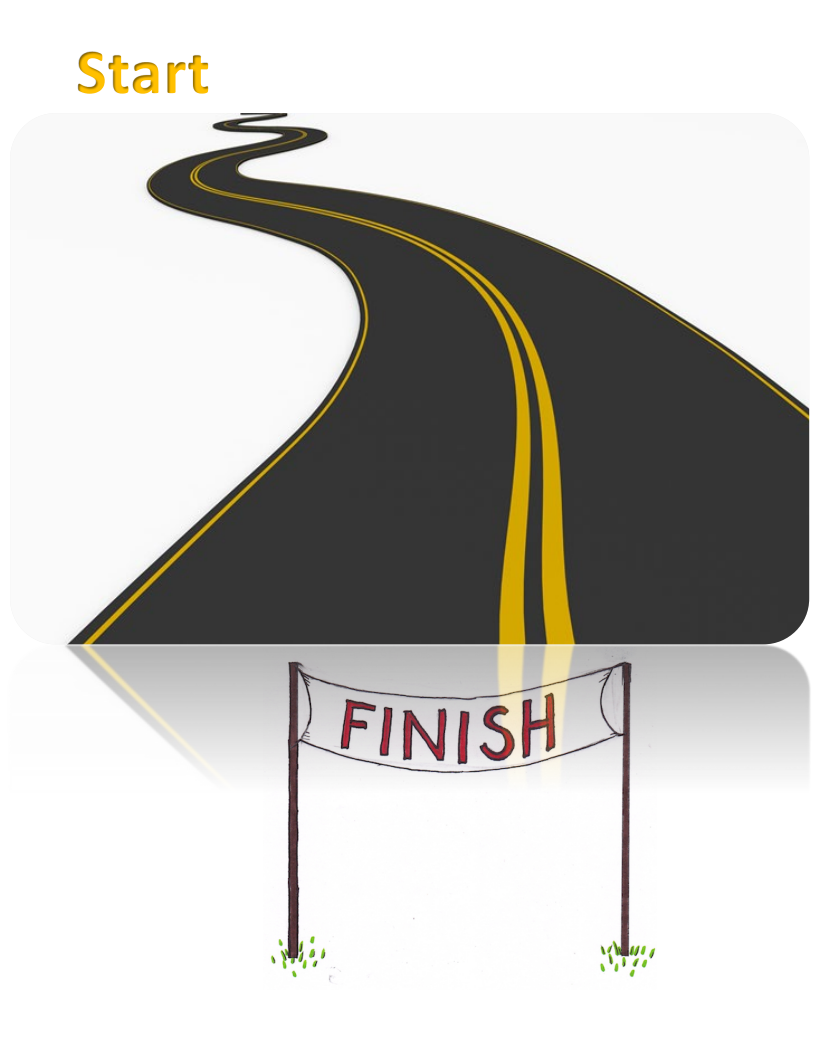

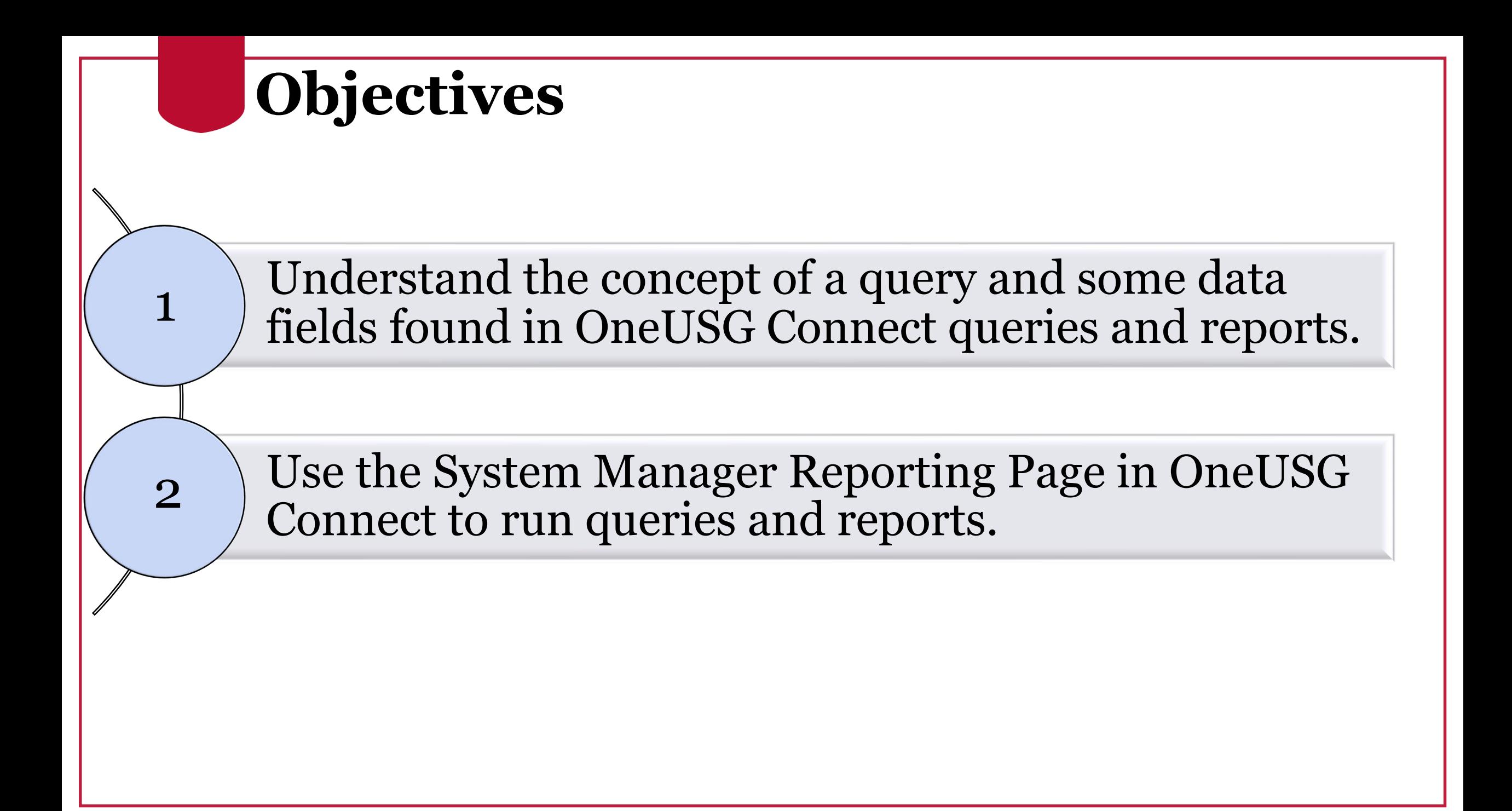

#### **Query Information**

- A query is a way to retrieve information from a data source
- A simple example is an Excel spreadsheet with a filter applied to a column
- In addition to viewing the list of queries through the System Manager Reporting tile in OneUSG Connect, a list of queries and descriptions is also maintained on the Office of Institution Research website at:
	- reports.uga.edu

# **Query Information on OIR website**<br>
<sup>Click</sup> here to<br>
<sup>Click</sup> here to<br>
View  $H_{CM}$  list

**Available Reports Human Capital Management** Financ

#### **Human Capital Management**

The reports and queries listed are delivered through various platforms: OneUSG Connect Queries and Reports, and the Data Warehouse. Access in OneUSG Connect is granted to users with System Manager roles through the System Manager Reporting Tile on the Manager Self Service page. If you do not already have access to the platform indicated, use this link to request access.

For access to historical Payroll and HR data, please use Simpler to access data for periods prior to December 2018. You can also submit a data request to OIR.

As we begin using the new system, we ask that users submit any questions they have about the data on reports and queries. While the OneSource project followed protocols for data conversion and validation and testing of new processes, we encourage you to join us in a "trust but verify" approach - please email any questions you have about the data to oneusgsupport@uga.edu.

Last updated: 10/10/2019

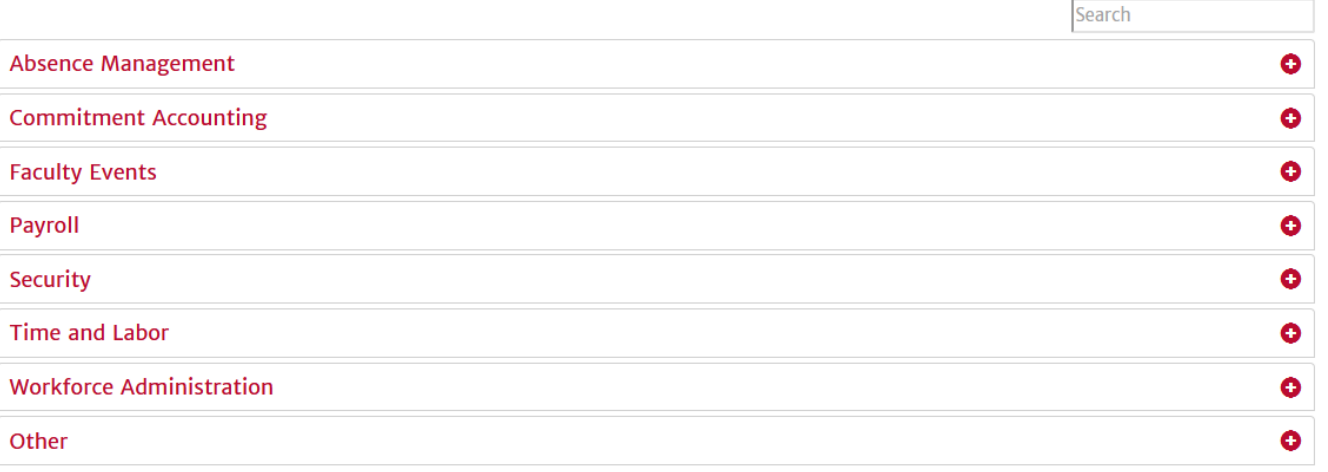

#### **Query Information on OneSource**

• The OneSource website also has a list of OneUSG Connect queries with definitions in the [OneSource Training Library](https://training.onesource.uga.edu/UPK_Training/OneSourceOL/Publishing%20Content/PlayerPackage/data/toc.html)

•A link to this list is in the *Reporting and Queries in OneUSG Connect* section

#### **Query Information on OneSource**

#### UNIVERSITY OF GEORGIA

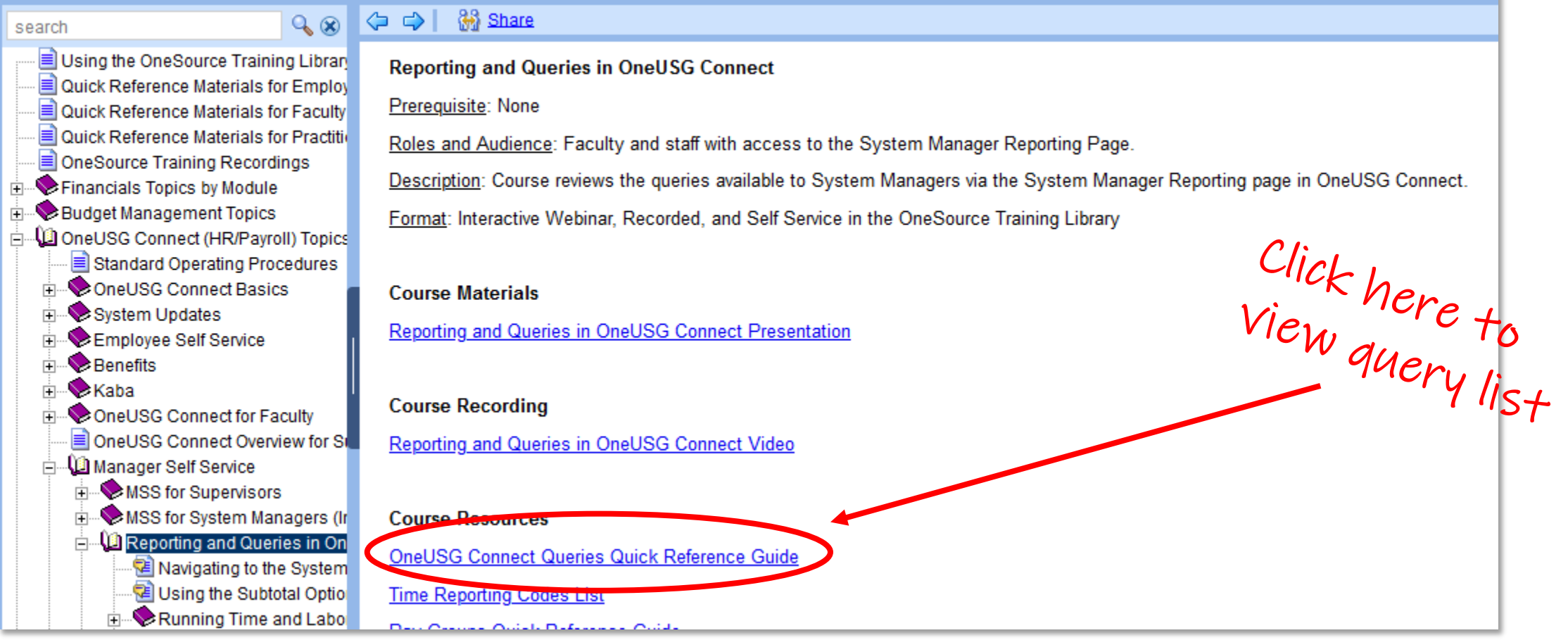

#### **PeopleSoft Data Concepts**

- Each individual has a unique identifying number that is not their UGA ID or National ID
- Each position has a unique identifying number
- Once these numbers are used, they are not reused again
	- Other elements associated with the Individual or Position may change

- Effective Dates allow a timeline of changes to be recorded
- This representation can be historical, current, or future
- Effective Sequences are used to differentiate actions that take place on the same Effective Date
- Generally, queries will return *current* Effective Date with *highest* Effective Sequence for job records

• Often, more than one data element is evaluated to answer a question or categorize data

• As an example, combining the unique identifyers of EmplID and Position Number can be referred to the Employee Job Record

#### **Workforce Job Summary**

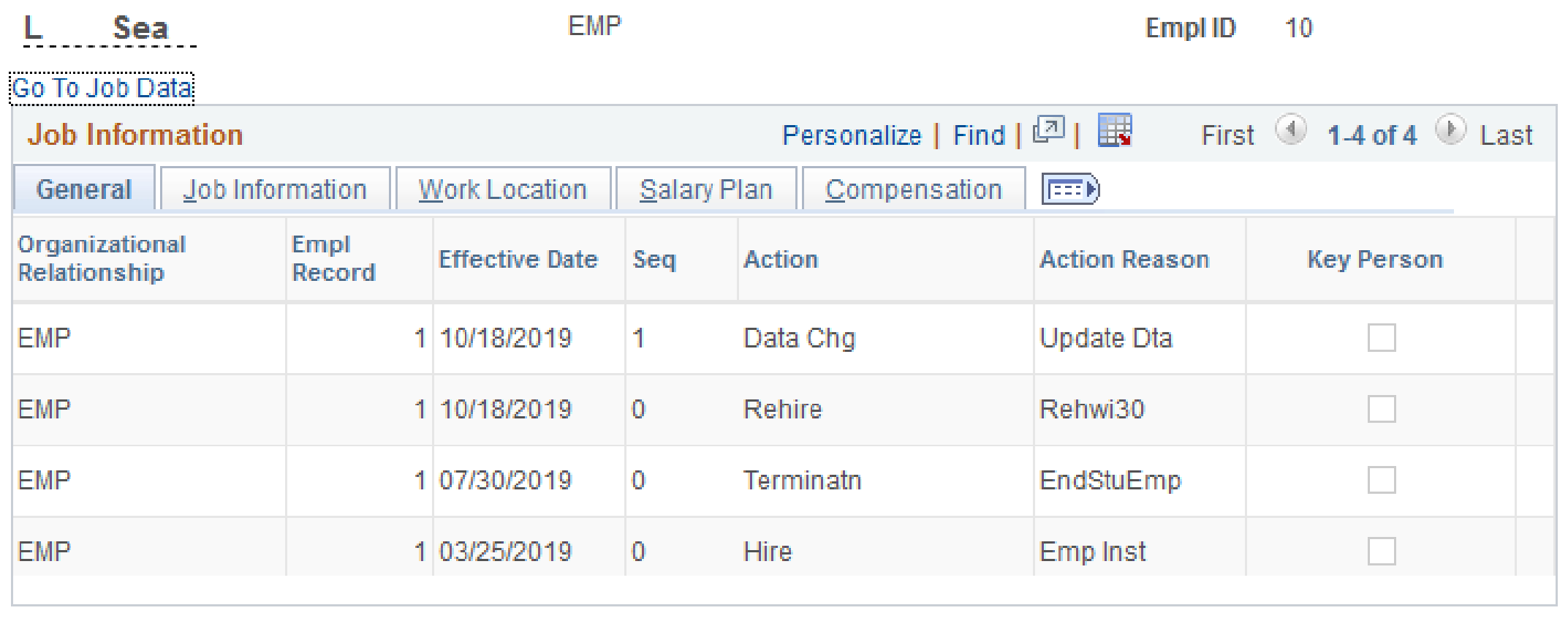

#### **PeopleSoft Data Concepts - continuedWorkforce Job Summary EMP** Sea **Empl ID**  $10$ Go To Job Data Personalize | Find | 四 | 眼 First  $\textcircled{\tiny{\textcircled{\tiny 1}}}$  1-4 of 4  $\textcircled{\tiny{\textcircled{\tiny 1}}}$  Last **Job Information** Job Information Work Location Salary Plan 旧印刷 General Compensation Organizational Empl **Effective Date** Seq Action **Action Reason Key Person** Relationship<br>CONT RECOLO Record CUMERA 1 10/18/2019 Data Chg **Update Dta** 1 Rehire EMP<sub>COL</sub> 10/18/2019  $\mathbf{0}$ Rehwi30 07/30/2019 Terminatn EndStuEmp  $\bf{0}$ 1 03/25/2019  $\bf{0}$ **Hire** Emp Inst

#### **Workforce Job Summary EMP** Sea **Empl ID**  $10$ Go To Job Data Personalize | Find | 四 | 眼 First  $\textcircled{\tiny{\textcircled{\tiny 1}}}$  1-4 of 4  $\textcircled{\tiny{\textcircled{\tiny 1}}}$  Last **Job Information** Job Information **Work Location** Salary Plan **IFEED** General Compensation  $H$ ig $he$ <sub>S</sub> $+$  Action Reason Organizational Empl Action **Effective Date** Sea **Kev Person** Relationship Record Sequence Update Dta Same<br>Date Data Chg 10/18/2019 **EMP** EMP 10/18/2019 Rehire Rehwi30 EMP 1 07/30/2019 Terminatn EndStuEmp  $\bf{0}$ **EMP** 1 03/25/2019 Hire  $\bf{0}$ Emp Inst

#### **Course Format**

- For today's guided, hands-on learning, please: • Open and log into OneUSG Connect
- •Who has access? System Managers (Initiators and Approvers)
- If you do not have access to the system or to the System Manager Reporting page, you will be able to view screenshots and more in the webinar.

#### **Queries and Reports in Today's Class**

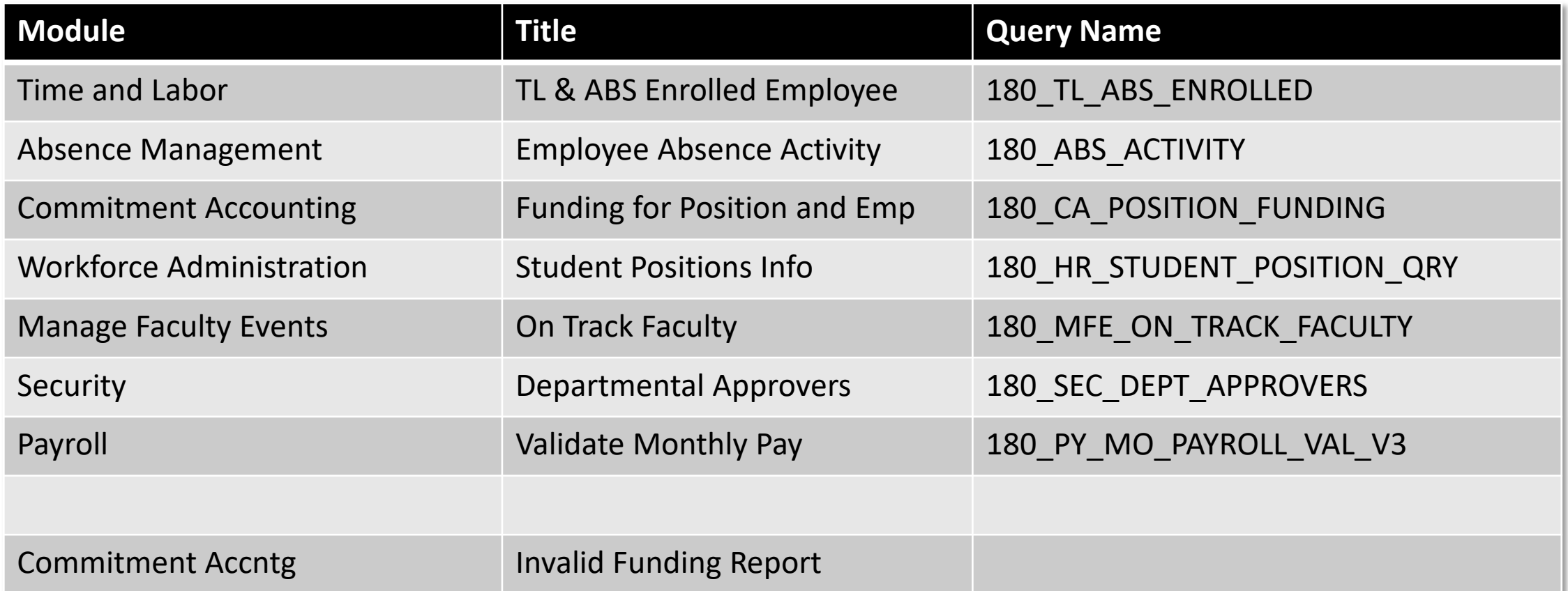

#### **Common Fields Returned**

Some common fields in the query results:

- **ID**, **EmplID**, or **Employee ID**: Eight-digit unique person identifier
- **Record Number** or **Employee Record**: Job record number associated with a particular position
- **Organization** or **Org Relation**: An individual's relationship to UGA
- **Effective Date**: The date the data element is effective
- **HR Status**: Only two options: (A)ctive or (I)nactive
- **Payroll Status**: Typical values: (A)ctive, (L)eave, (P)aid Leave, (R)etired, (S)uspended, (T)erminated, Short (W)ork Break
- **Paygroup**, **Pay Group**, or **Group**: Biweekly (18C, 18H, 18J, 18T, 18V, 18W) or Monthly (18A, 18F, 18G, 18L, 18P, 18X, 18Y)

#### **Query Prompts**

- Query Prompts are values that determine what data will be returned by the query
- Query Prompts may be optional depending on the way the query is written
	- o Optional prompts do not need to be filled in to generate query results

#### **Query Prompts, continued**

#### **Search Tips**:

- Use specific information in one or more fields to narrow down results
- Use the lookup magnifying glass to search for values
- Many fields will accept a % symbol to return all results for that field
	- o Ex: HR Department % vs H10003%
- Be aware that some queries may return large amounts of data that your screen may freeze or time out
	- o May need to limit results
- Row level security generally applies

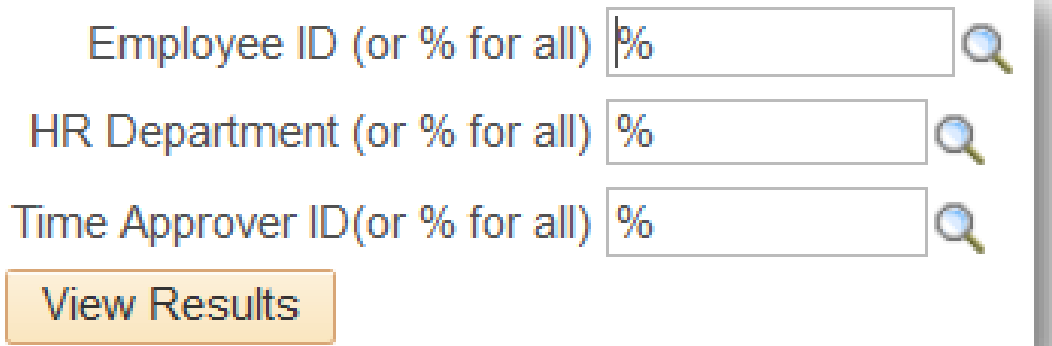

Navigating to the System Manager Reporting Page

# Running Queries and Reports

Reporting and Queries in OneUSG Connect

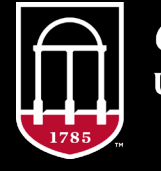

**OneSource JNIVERSITY OF GEORGIA** 

website: onesource.uga.edu email: oneusgsupport@uga.edu support desk: 706-542-0202

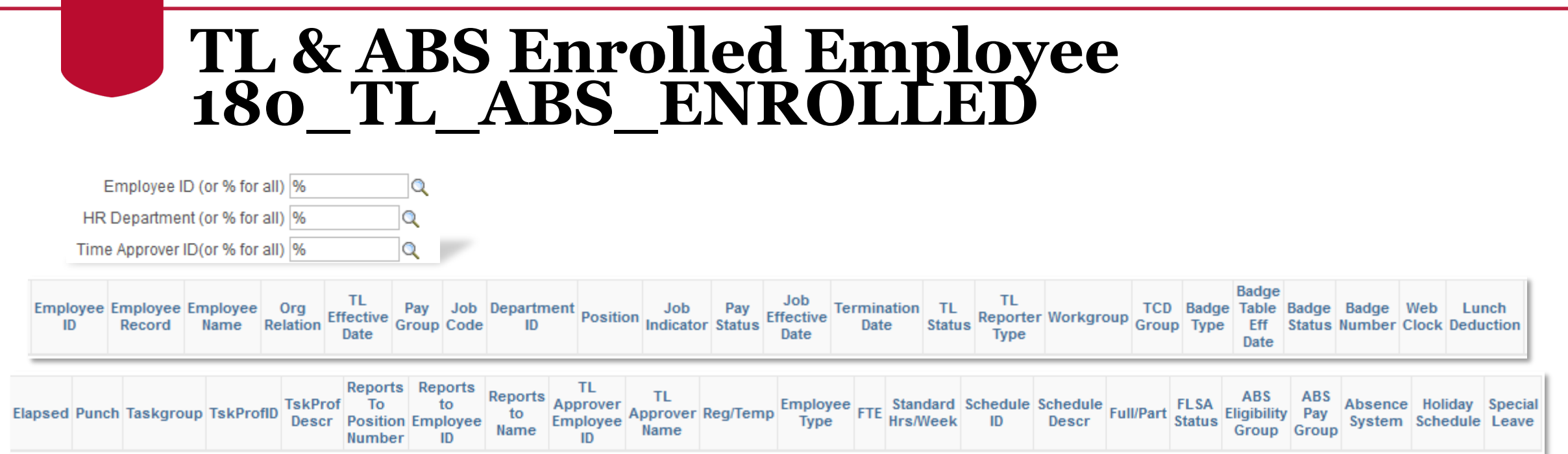

Several useful fields in the query results, including:

- Pay Group, Job Code, HR Department
- TL Reporter Type, Web Clock, Elapsed, Punch
- Reports To Position Number/Empl ID/Name
- TL Approver Empl ID/Name

#### **TL & ABS Enrolled Employee 180\_TL\_ABS\_ENROLLED**

Useful columns to review or compare:

- To determine the time entry method
	- Pay From Schedule = 18E\_PFS in Elapsed column
	- Web Clock = Web Clock column populated
	- Kaba Clock user = TCD Group column populated
- Lunch Deduction column will only show a result if the individual is specifically setup with this option
- For Kaba Clock users need to have a Badge Number populated
- Additional, detailed information for this query can be found in [Understanding 180\\_ABS\\_Enroll Query](https://training.onesource.uga.edu/UPK_Training/OneSourceOL/Publishing%20Content/PlayerPackage/data/tpc/b89590f8-f201-4c08-a486-1d54fd87ad5c/Parts/Understanding%20180_TL_ABS_ENROLLED%20Query.pdf) in the OneSource Training UPK

#### **TL & ABS Enrolled Employee 180\_TL\_ABS\_ENROLLED**

Additional, detailed information for this query can be found in Understanding 180 ABS Enroll Query in the OneSource Training UPK

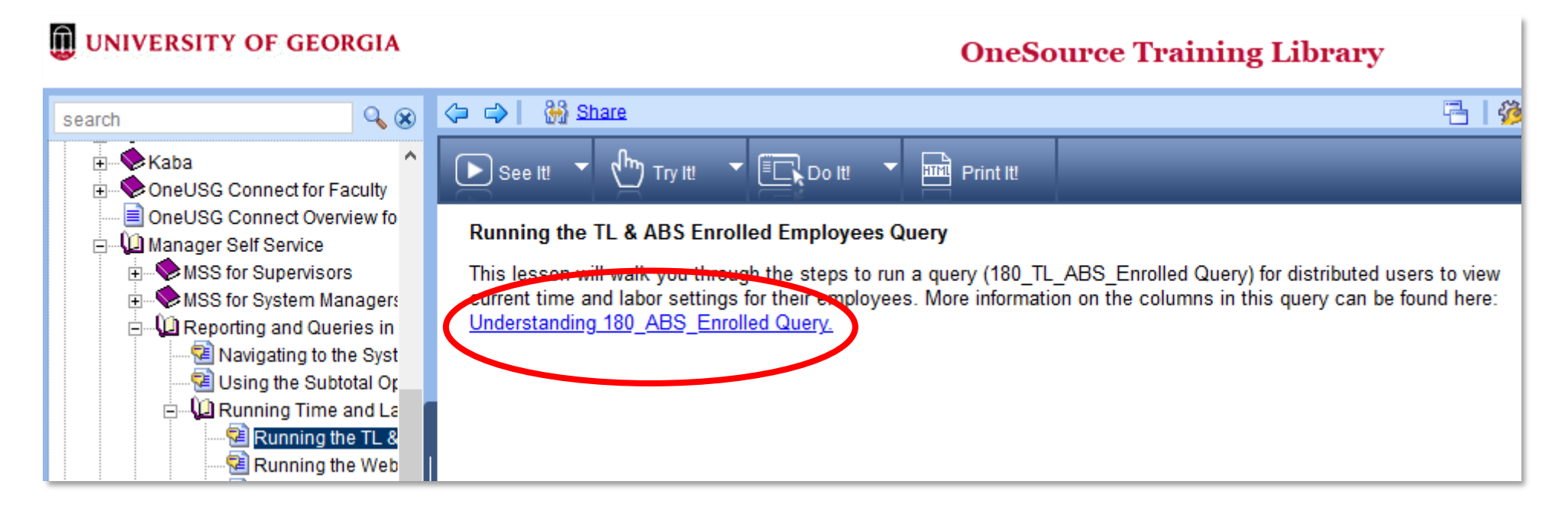

#### **Employee Absence Activity 180\_ABS\_ACTIVITY**

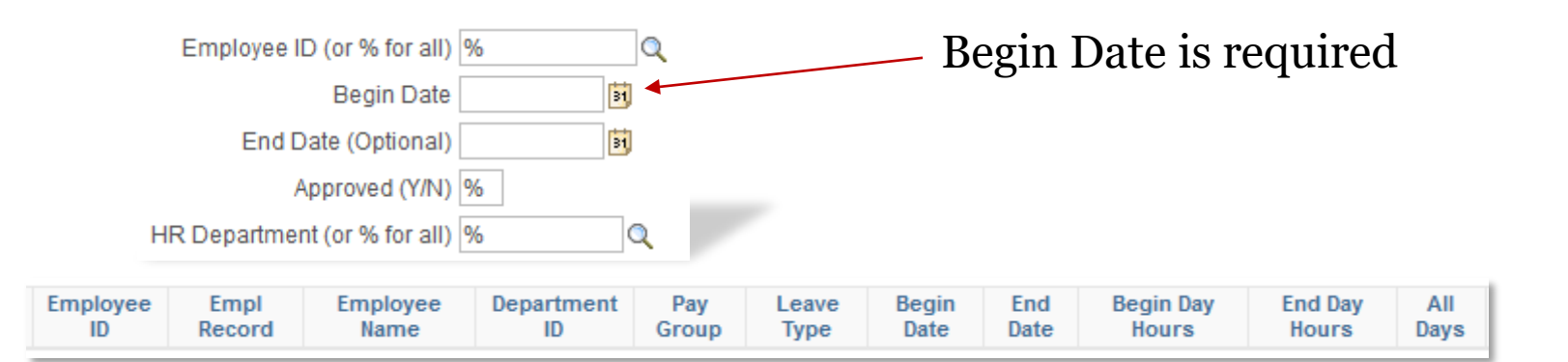

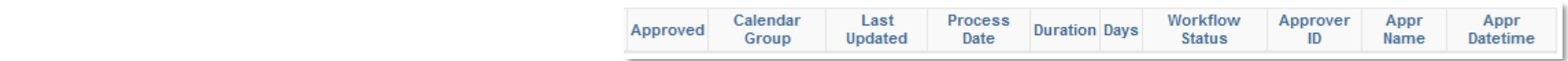

Useful fields returned in this query include:

- Leave Type
- Begin/End Date
- Duration
- Approver ID, Approver Name

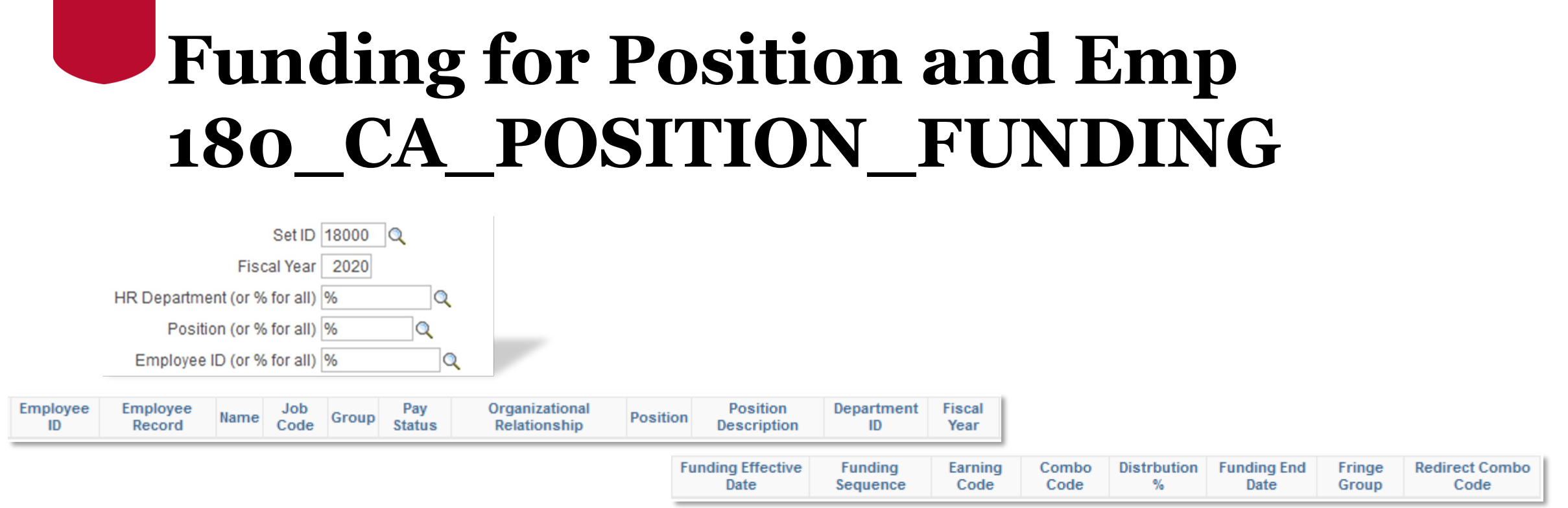

Useful fields returned in this query include the following:

- Funding Effective Date
- Funding Effective Sequence
- Distribution %

## **Funding for Position and Emp 180\_CA\_POSITION\_FUNDING**

This section from the position funding query shows examples of multiple dates and sequences

- The  $7/1/19$ , sequence 1 supersedes the sequence 0 row
- The same scenario applies with the 10/1/19 effective dated row

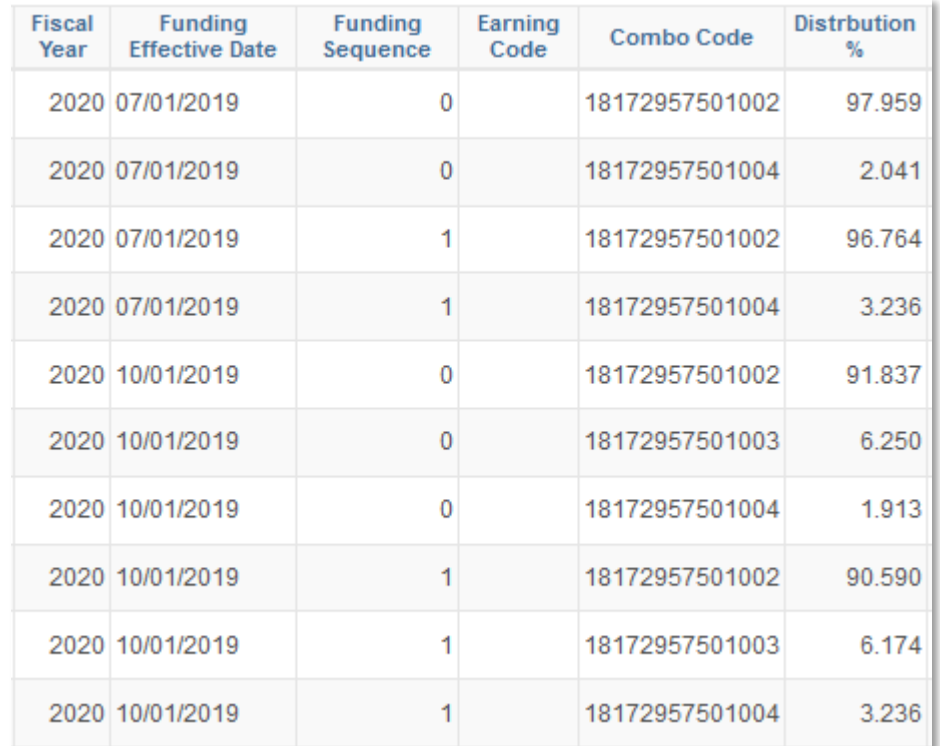

## **Student Positions Info 180\_HR\_STUDENT\_POSITION\_QRY**

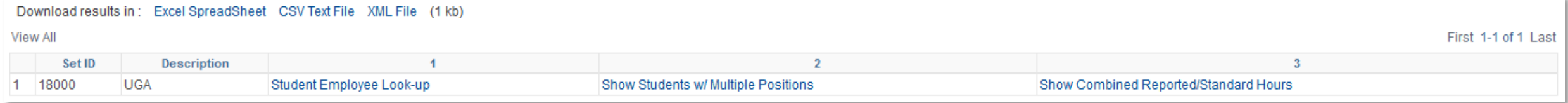

#### This query is only useful by clicking on the hyperlinks which runs additional queries in their own window

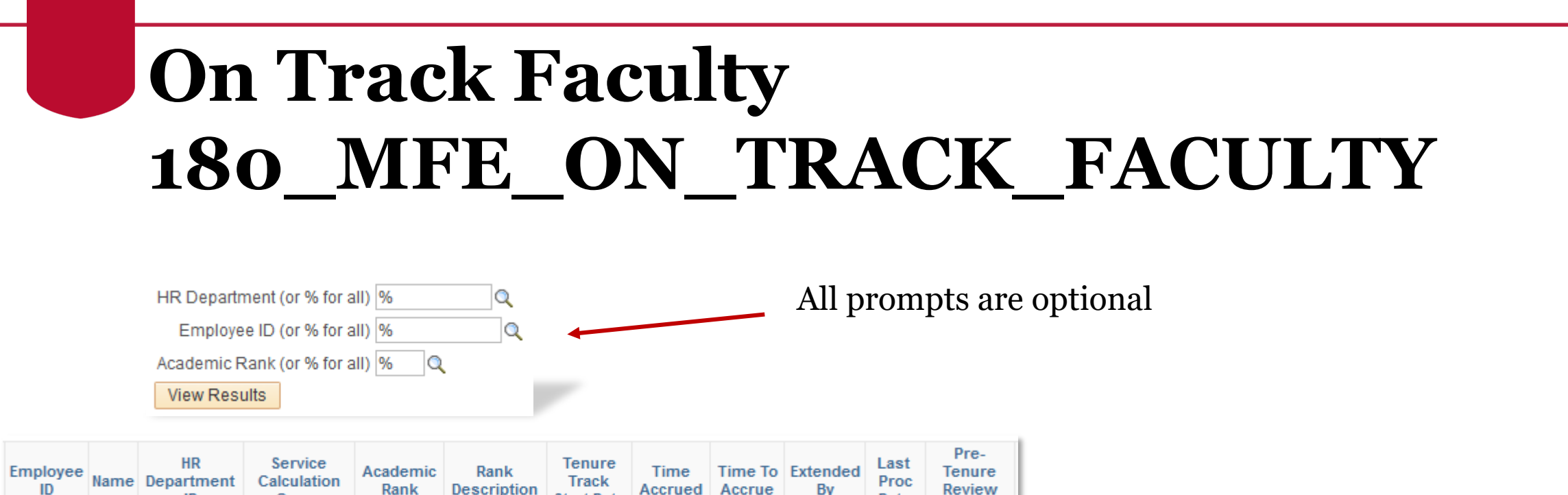

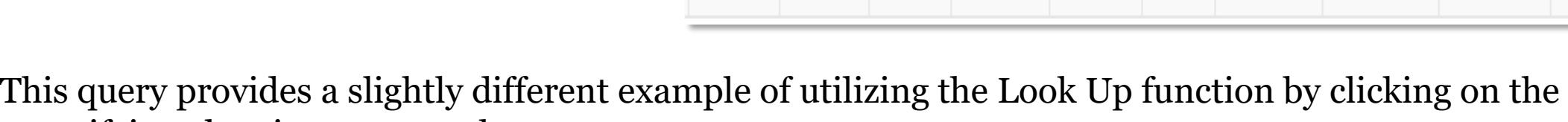

Accrued

Pre-

**Tenure** 

**Review To** 

**Start Date** 

Accrue

Tenure

Eligible

From

By

**Tenure** 

Eligible

To

**Date** 

Review

From

**Terminal** Terminal

Year From Year To

Promotion

Eligible

Tenure

Stop

Promotion

Eligible From

**Tenure** 

**Status** 

Date

Promotion

**Eligible To** 

Rank

Change

Date

magnifying glass icon next to the prompt.

Group

ID

Rank

**Description** 

#### **On Track Faculty 180\_MFE\_ON\_TRACK\_FACULTY**

Searching for Academic Rank by using the Look Up generates another window with just those options.

You can type in the value or just click on the link within the list.

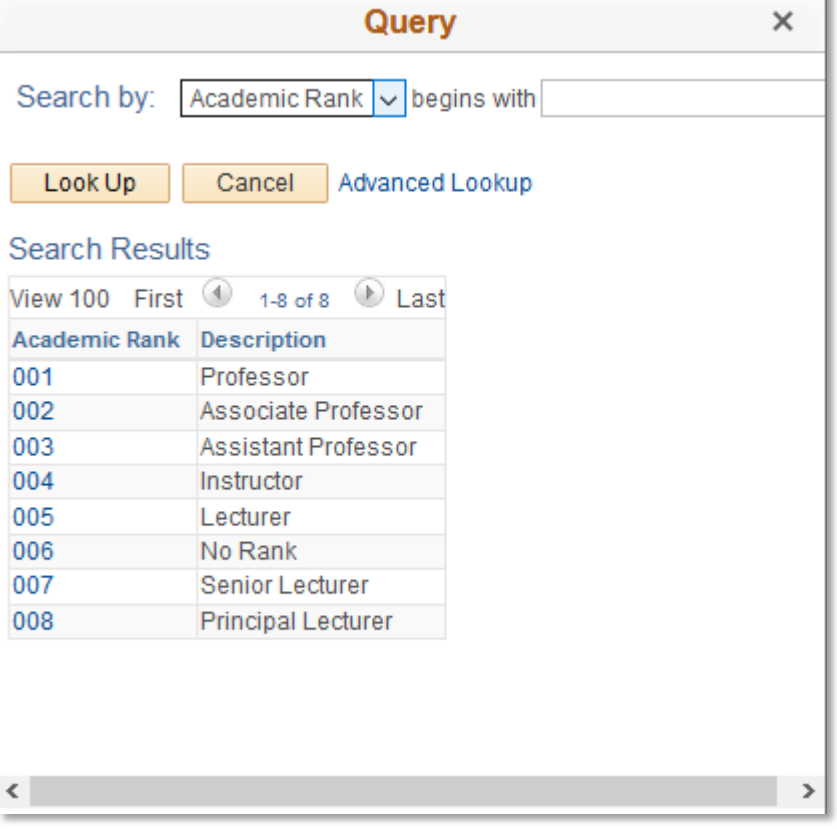

#### **Departmental Approvers 180\_SEC\_DEPT\_APPROVERS**

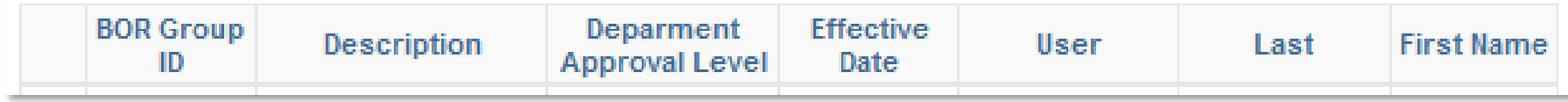

This query doesn't provide any prompts. As soon as you click on the name, the query runs and displays the results in the current window.

The results returned are based on the user's security.

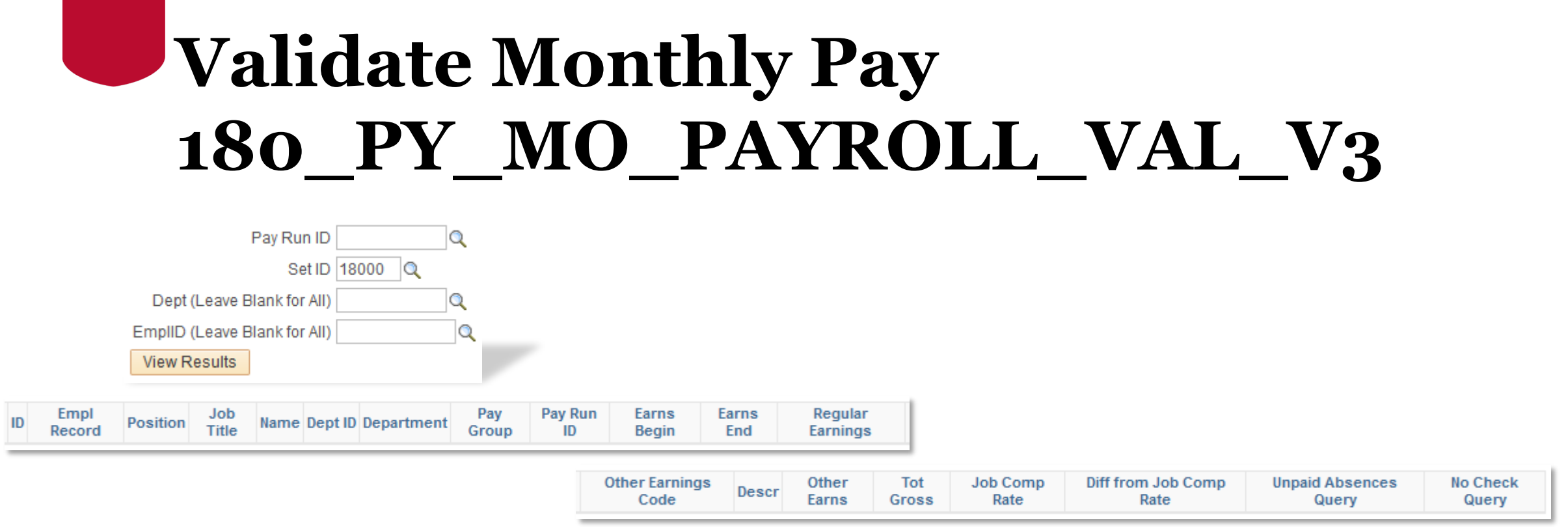

- Pay Run ID is a required entry to run this query.
- Pay Run ID is organized by year.

## **Validate Monthly Pay 180\_PY\_MO\_PAYROLL\_VAL\_V3**

- All 2020 pay runs will begin with '0' (zero)
- USG doesn't create all the Pay Run IDs for a year at once
- Pay sheets for the month need to be created before this query can be run

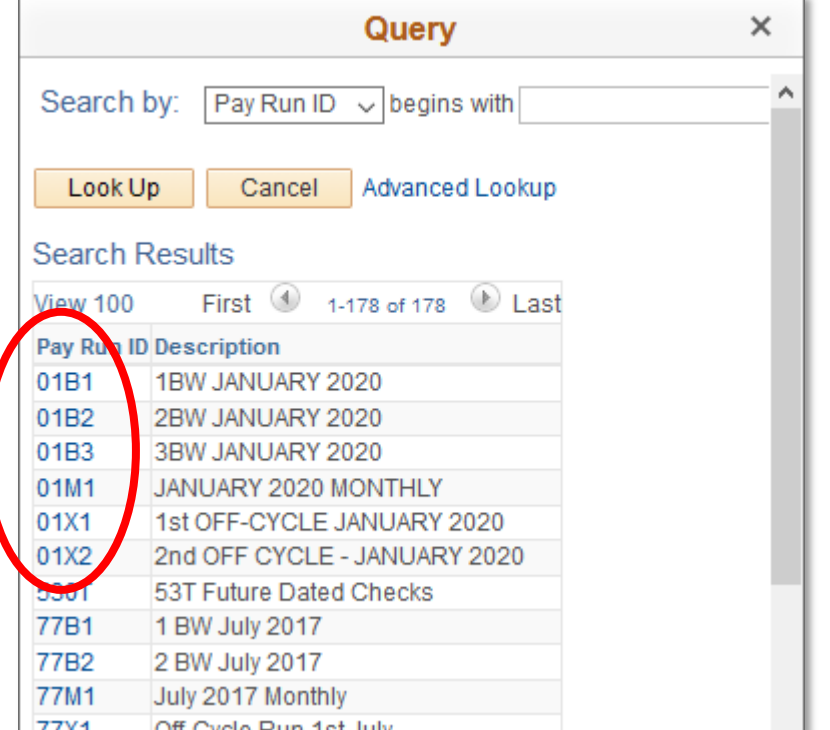

#### **Validate Monthly Pay 180\_PY\_MO\_PAYROLL\_VAL\_V3**

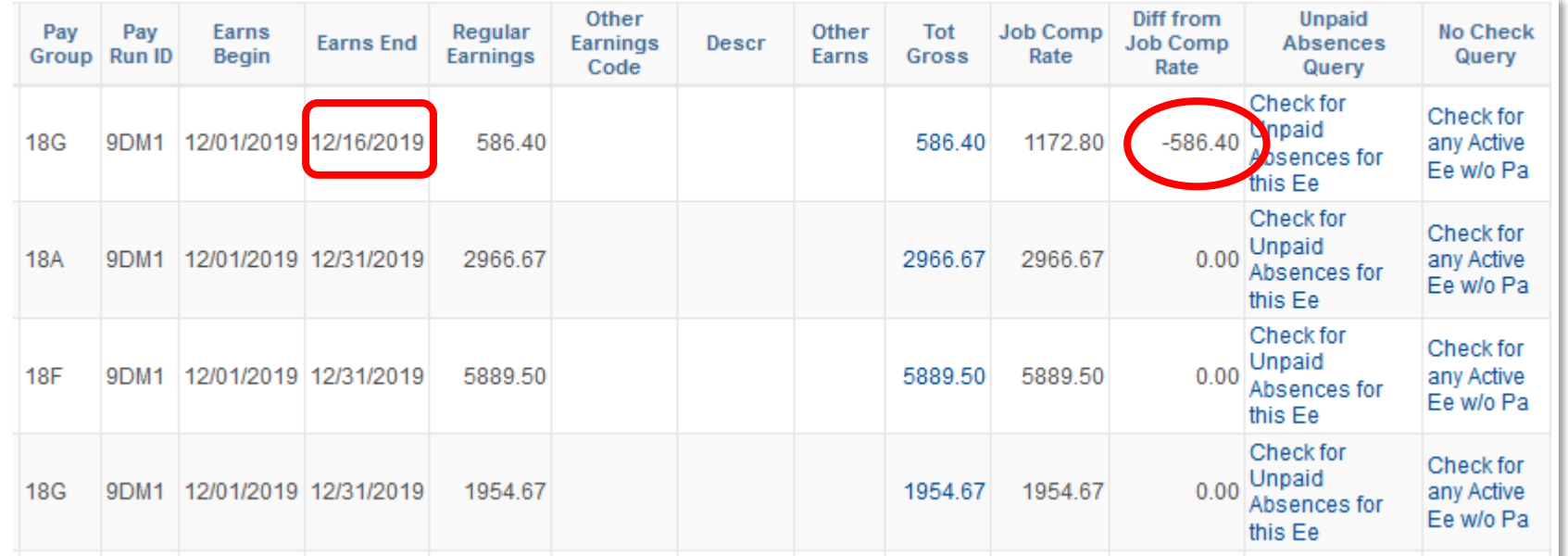

• This query attempts to help find any unusual variances.

#### **Tutorials**

Click the red Play button to access the tutorial(s).

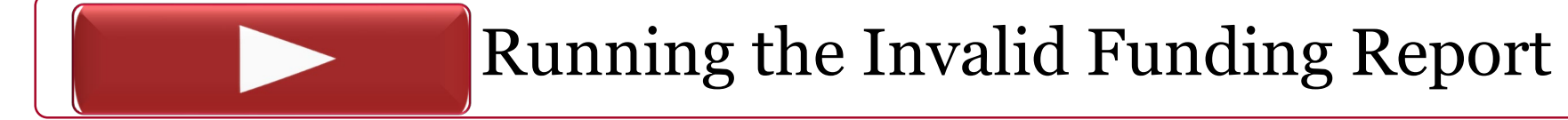

## Exporting Results

Reporting and Queries in OneUSG Connect

website: onesource.uga.edu email: oneusgsupport@uga.edu support desk: 706-542-0202

## **Options for Viewing Results**

•There may be more than 100 records, creating multiple pages of data

•You can choose View All or use the navigation on the right to page through

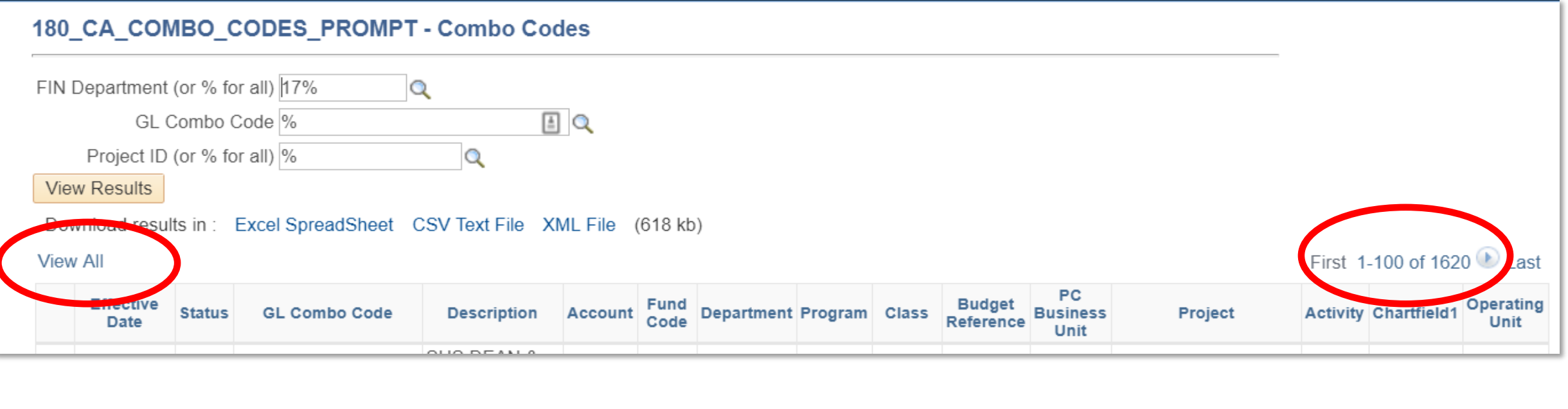

## **Options for Exporting Results**

Once you run the query and get results, you will see three options:

- Excel Spreadsheet
- CSV Text File
- XML File

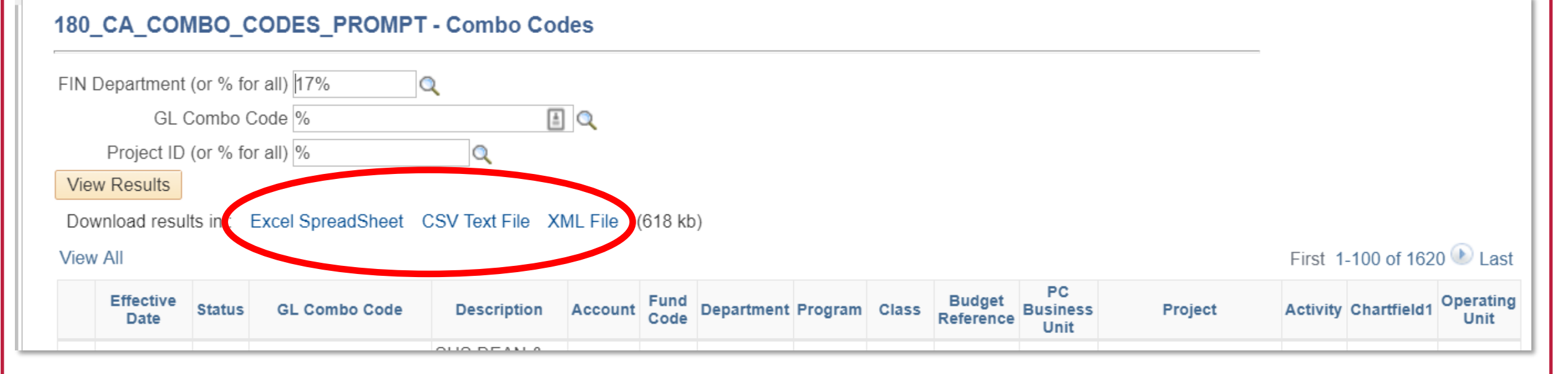

#### **Options for Exporting Results**

•Excel Spreadsheet download (Prompts may vary by browser)

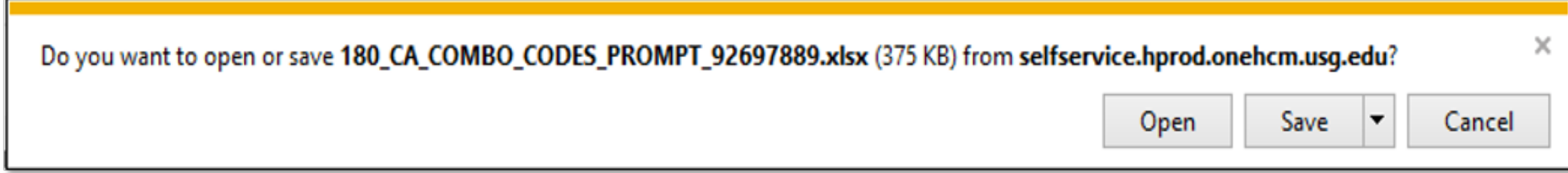

#### **Resources**

A list of useful resources can be found on the Quick Reference Materials for Practitioners page in the OneSource Training Library.

For assistance, please contact OneUSG Support at [oneusgsupport@uga.edu](mailto:oneusgsupport@uga.edu) or at 706-542-0202 (option 1).

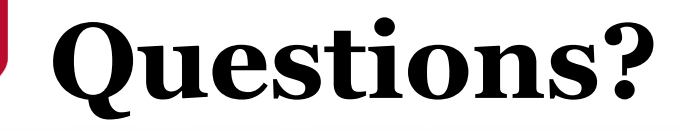

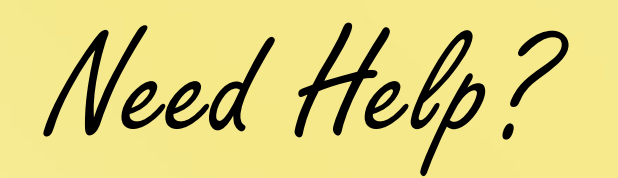

Call or email the **OneUSG Support Desk** 706-542-0202 (option 1) [oneusgsupport@uga.edu](mailto:oneusgsupport@uga.edu)

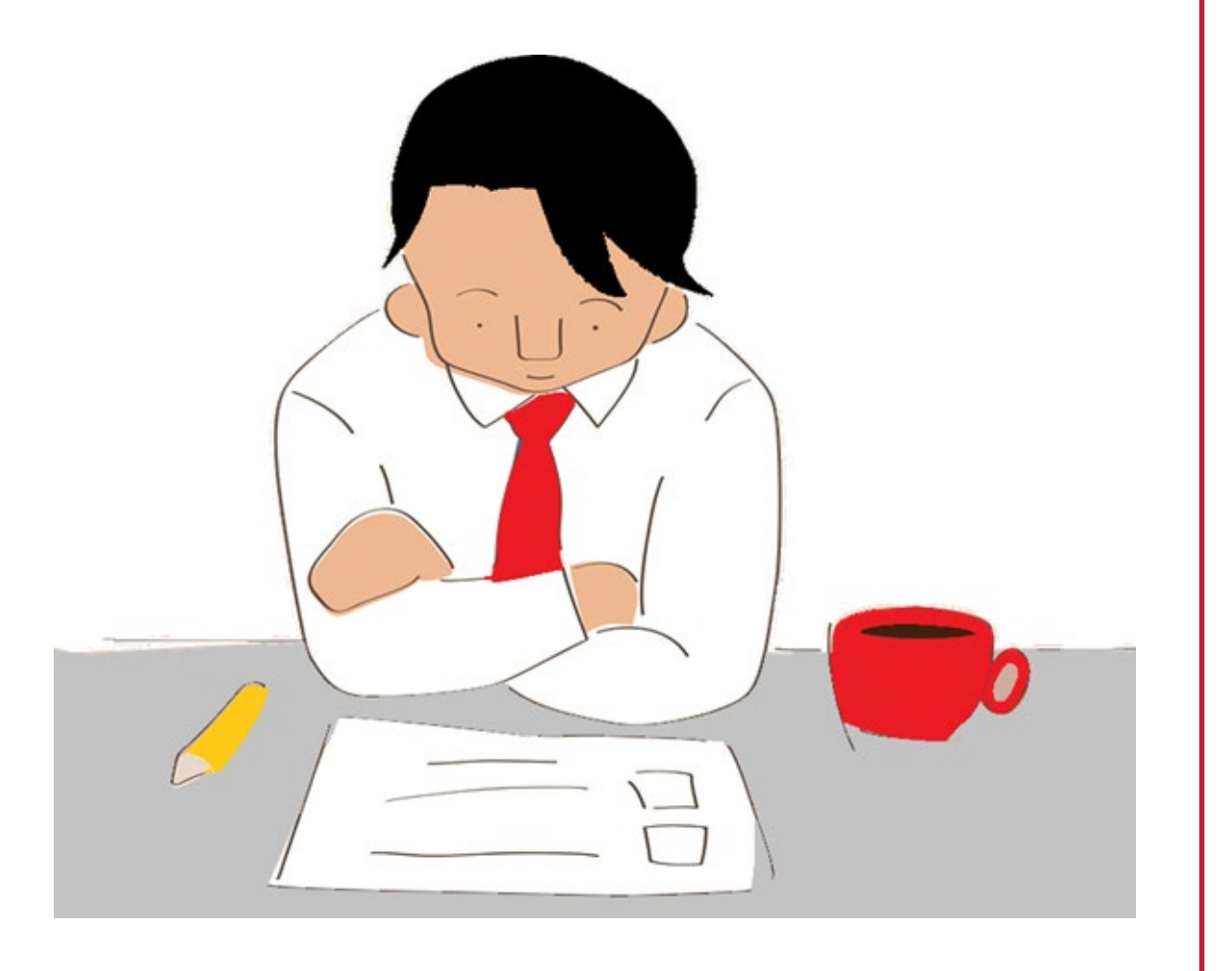

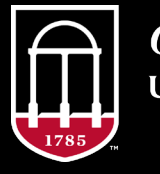

**OneSource** UNIVERSITY OF GEORGIA

website: onesource.uga.edu email: oneusgsupport@uga.edu support desk: 706-542-0202